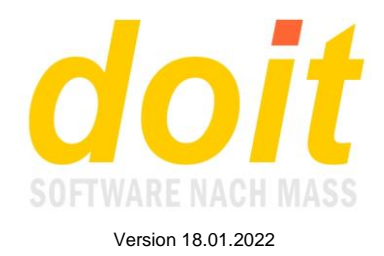

# **Fobi anlegen – der schnelle Einstieg**

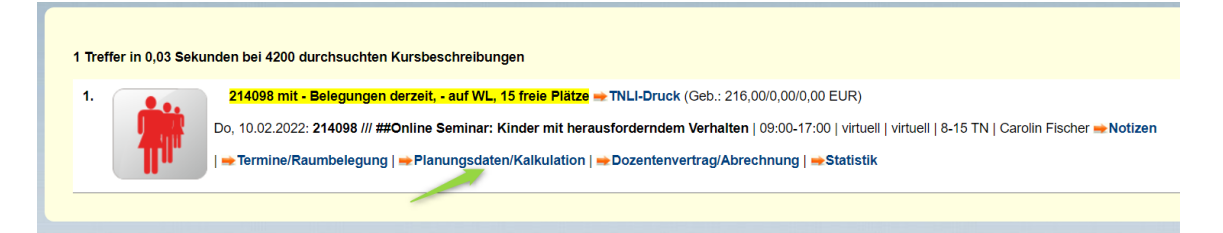

#### Veranstaltungsstammdaten von Nr. 214098 bearbeiten

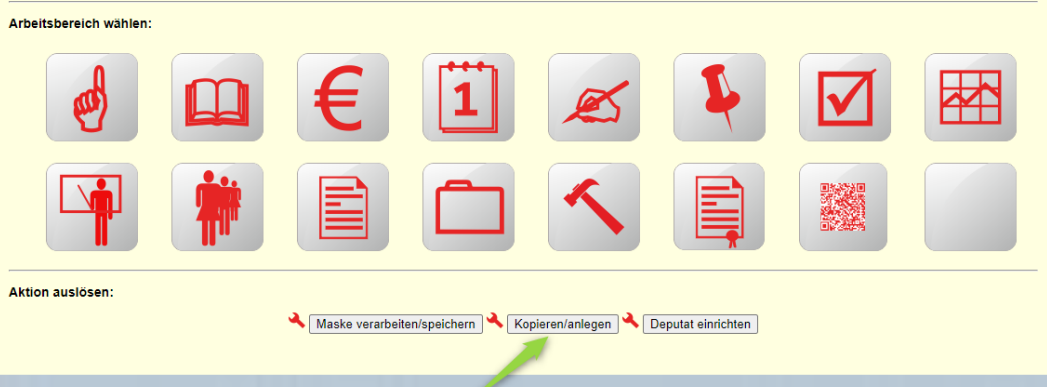

Basisdaten von "##Online Seminar: Kinder mit herausforderndem Verh"

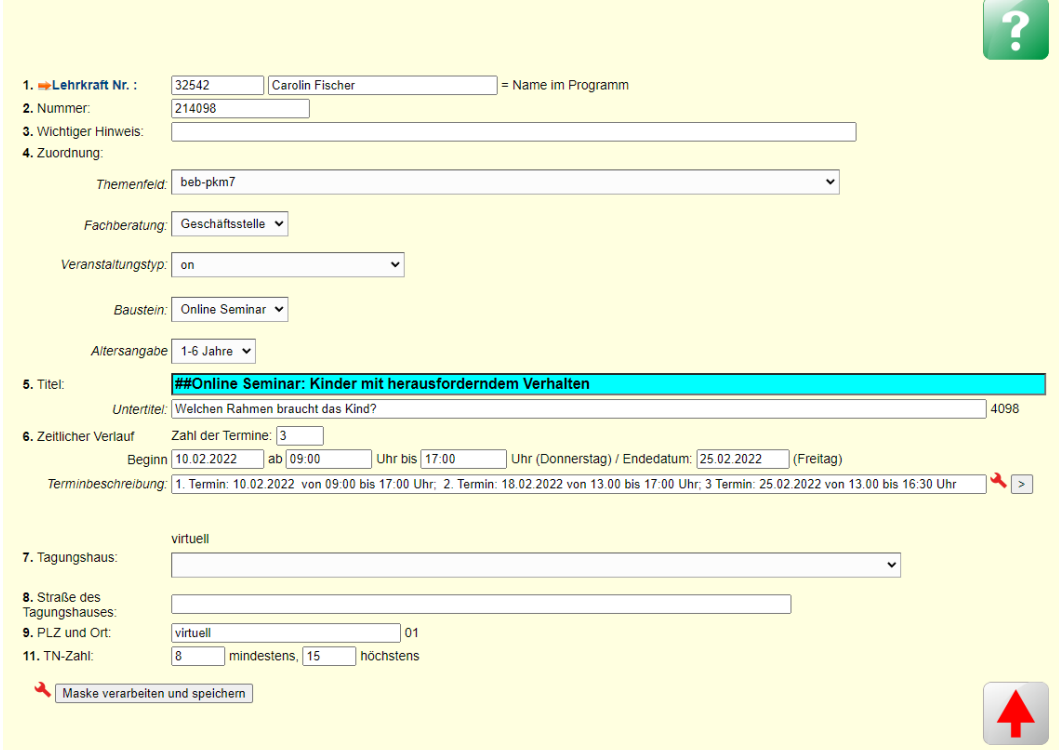

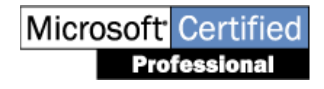

doit-SOFTWARE Fon (0 74 52) 30 98 E-Mail info@doitsoftware.de Internet: www.doitsoftware.de

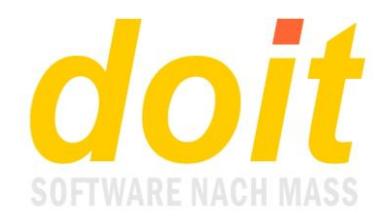

# *Was ist der erste Schritt beim Neuanlegen einer Fortbildung?*

Suchen Sie sich zuerst eine Vorlage. Neue Fortbildungen können ausschließlich durch Kopieren von existierenden Veranstaltungen erzeugt werden. Daher eine passende Fortbildung im Archiv suchen oder einen sog. Vorlagenkurs benutzen. Den Kurs über den Schalter "Planungsdaten" öffnen und dort auf den Schalter "Kopieren/anlegen" klicken (siehe grüne Pfeile). Danach erscheint die Kopie, die man am anders gestalteten Maskenhintergrund sofort erkennt.

Falls Sie eine aus der Planungstabelle zugelieferte Fortbildung vollenden müssen, so reicht es natürlich, selbige anzusteuern und direkt zu überarbeiten.

# *Wie geht man am besten in der kopierten Maske vor?*

Bearbeiten Sie zuerst die Basisdaten der Reihe nach. Viele der Felder sind selbsterklärend, manche eher weniger. Daher folgende Hinweise:

- Falls der Referent ausgetauscht werden muss, so vorgehen: Dort, wo die Nummer steht, die ersten Buchstaben des Nachnamens eingeben, dann auf "Maske verarbeiten" klicken. In der danach erscheinenden Auswahl die richtige Person anklicken. Zurück in die Maske mit Klicken auf "Zurück zur Eingabemaske mit aktualisierten Daten".
- Bei 2. Nummer prüfen, ob die ersten beiden Stellen zum Planungsjahr passen. Wenn nicht, anpassen!
- Bei 3. die Zeichenfolge "KOPIE!!!" löschen!
- Bei 4. die Themenkreiszuordnung und die anderen Parameter festlegen.
- Bei 5. Titel das Sperrzeichen verdoppeln, also ## statt nur#!
- Bei 6. alle Felder ausfüllen. Die Terminbeschreibung so formulieren, wie sie später auch kommuniziert wird, beispielsweise im Ausschreibungstext oder in der Zusagemail an die TN. Der Schalter  $\blacklozenge$  rechts außen erzeugt die Terminbeschreibung per Knopfdruck! Dazu muss jedoch das Feld leer sein oder es enthält lediglich Datumsangaben wie z.B. 10.02.2022,18.02.2022,25.02.2022
- Bei 7. das Tagungshaus anklicken. Die Felder 8 und 9 werden dann beim Speichern automatisch gefüllt. Bei nicht ausgeschriebenen Fobis passt selten ein Tagungshaus aus der Liste. Daher die erforderlichen Daten manuell eingeben. Bei 7. ist dafür ein zweites Eingabefeld zugänglich. Fall nicht, so ist der Veranstaltungstyp ungültig!
- Bei 11. unbedingt die richtige Mindestteilnehmerzahl eintragen, nicht Null. Die Zahl ist wichtig für die Kalkulation.

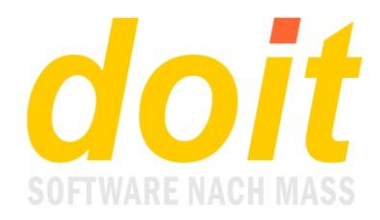

• Abschließend auf "Maske verarbeiten" klicken.

# *Wie erfahre ich, ob es neue zu bearbeitende Fortbildungen gibt?*

Klicken Sie bei einer beliebigen Fortbildung oben auf das Hammersymbol. Sie werden zu dem Abschnitt der Maske geführt, wo zahlreiche Spezialfunktionen erreichbar sind. Gleich oben steht:

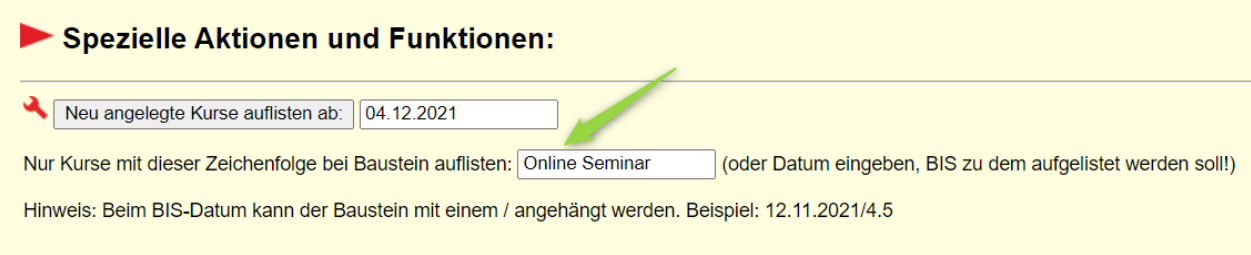

Füllen Sie die Maske passend aus. Meistens muss dabei das zweite Feld (siehe Pfeil) komplett geleert werden, ansonsten wird das Feld Baustein nach der eingegebenen Zeichenfolge durchsucht und es kommen ausschließlich die dazu passenden Fortbildungen!

In der Ergebnisliste sind alle Fortbildungen aufgelistet, die seit dem Startdatum neu angelegt wurden. Hier ein Ausschnitt aus solch einer Liste:

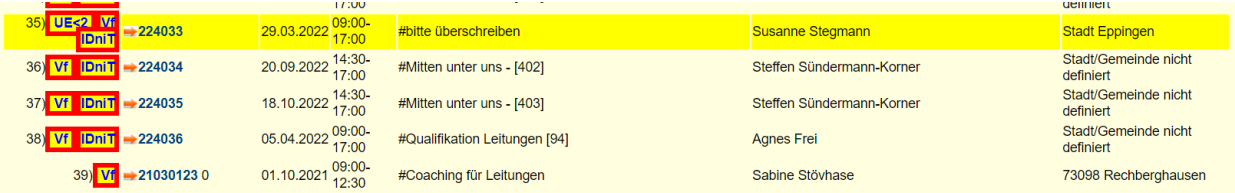

Im Idealfall gibt es keine roten Warnhinweise!

Am allerwichtigsten ist der Hinweis "UE < 2". In diesem Fall ist auch die Zeile gelb unterlegt. Im Beispiel oben ist es Zeile 35). Hier sollte durch Klicken auf die Kursnummer eine neue und richtige Fortbildung eingetragen werden oder man parkt die Maske in der fernen Zukunft durch massives Ändern der Jahresangabe im Datum.

Die beiden anderen Hinweisarten sind in der Legende erläutert:

#### Legende: IDniT = Kursnummer nicht im Text,  $Vf = Vertrag fehlt$ ,

Wenn die Kursnummer im finalen Ausschreibungstext fehlt, deutet dies auf einen komplett fehlenden Text hin oder darauf, dass die offizielle Fobinummer dort fehlerhaft gespeichert ist.

Sämtliche Reparaturen werden durch Klicken auf die Fobinummer in die Wege geleitet.

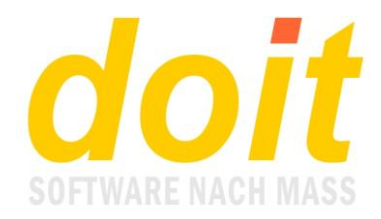

### *Wie geht es nach den Basisdaten weiter?*

Klicken Sie oben auf das Buchsymbol. Sie werden zu dem Abschnitt der Maske geführt, wo der Text so montiert wird, dass er als Vorlage für die Programmheftgestaltung dient:

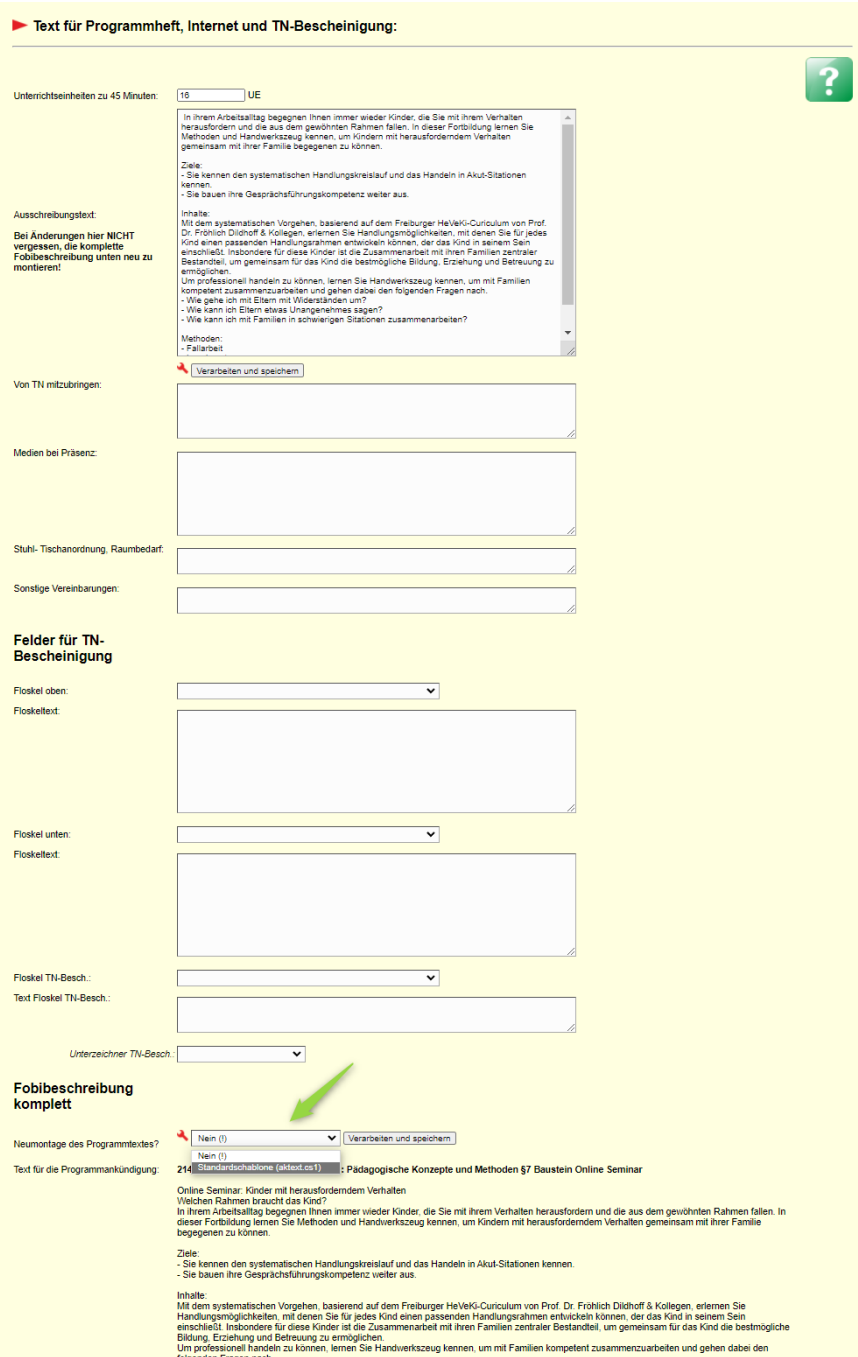

- Trage Sie zuallererst die Zahl der UE ein!
- Fügen Sie den Ausschreibungstext per Copy&Paste ein!

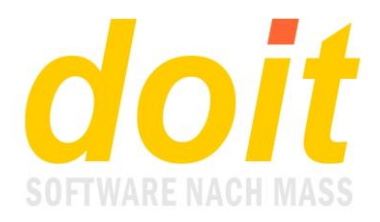

- Klicken Sie bei Neumontage (siehe Pfeil) die passende Vorlage an. Derzeit gibt es nur eine!
- Klicken Sie auf "Verarbeiten"

Danach gehen Sie über "Zurück zur Eingabemaske mit aktualisierten Daten" in die Maske und sind im Prinzip fertig. Der fertig montierte Text ist zu sehen. Exakt dieser Text dient später als Druckvorlage oder als Fobibeschreibung in den Zusagen an die TN. Er kann nur per Neumontage verändert werden. User mit Userlevel 9 jedoch finden unter dem Text eine Textbox, die den Text editiert. Hier können Änderungen durchgeführt und gespeichert werden, falls dies per Neumontage nicht geht.

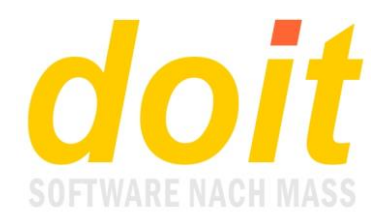

### *Wann ist es nötig, eine Aufgabenliste anzulegen?*

Das hängt davon ab, wie betriebsintern gearbeitet wird. Theoretisch ist sie bei jeder Fortbildung sinnvoll. Möglicherweise müssen jedoch mehrere solcher Aufgabenlisten angelegt werden, passend zu verschiedenen Typen von Fortbildungen. Hier eine praxisbewährte Aufgabenliste für ausgeschriebene Fortbildungen:

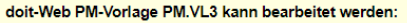

Erläuterungen: Spalte 1 = Zuständig / Spalte 2 = Aufgabenbeschreibung / Spalte 3 = Tage vor Beginn oder als Minuswert danach (Minuszeichen vor Zeichen in Spalte 1 ändert das Bezugsdatum auf das Kursendedatum!)

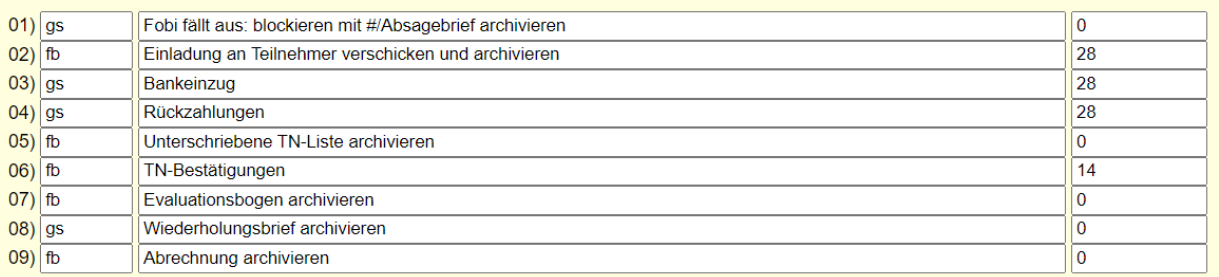

Anderungen speichern | Zeile anhängen | ge-x-te Zeilen löschen | → Beenden

Vorlage wechseln:

1. **→ PM.VL4** 04.10.2021 2. **→ PM.VL2** 04.10.2021 3. → PM.VL1 02.10.2021 4. PM.VL3 12.01.2016

Zum Aktivieren dieser Liste einfach hier bzw. bei 6. klicken:

5. a) Aufgabenliste dieser Veranstaltung öffnen 5. b) Aufgabenliste dieser Veranstaltung löschen 6. Aufgabenliste für diese Veranstaltung anlegen mit Schablone VL3 (ausgeschr. Fobi) | mit Universalschablone

Die Liste ist danach "scharf" und hat die Aufgaben in die allgemeine Aufgabenliste eingetragen:

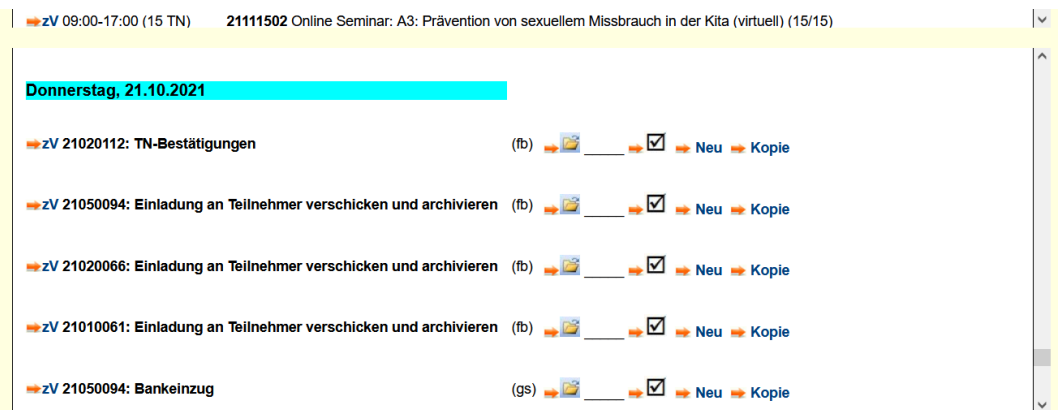

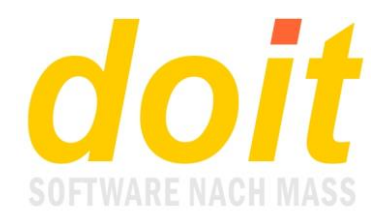

#### *Wie ist im Bereich Finanzen und Kostenkontrolle vorzugehen?*

Hier kann auf höchst unterschiedliche Weise gearbeitet werden, weswegen im Folgenden verschiedene Methoden vorgestellt werden.

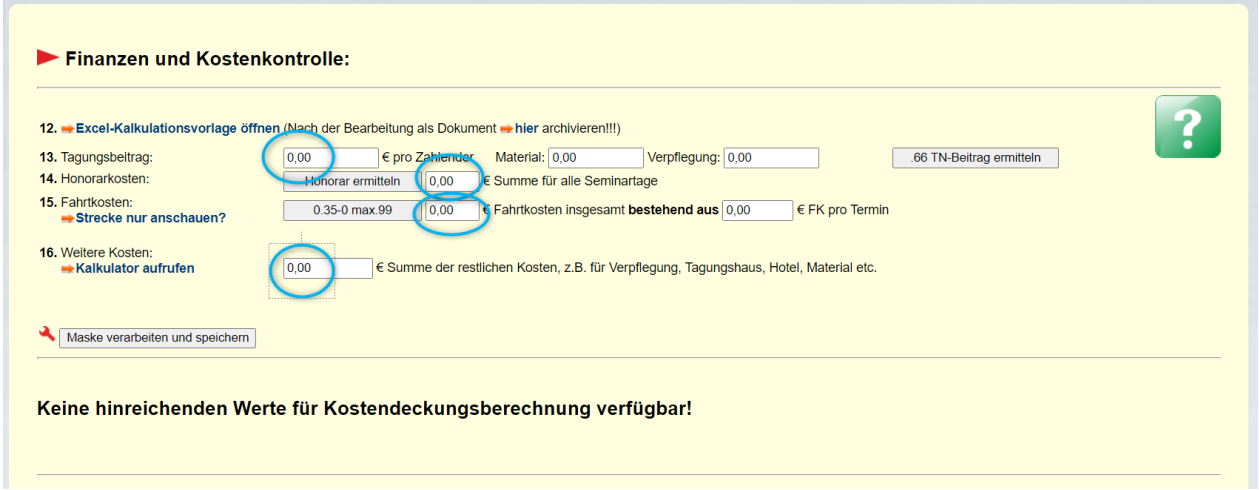

**Methode 1:** Sie geben die eingekreisten Werte manuell ein.

**Methode 2:** Sie öffnen die Vorlage bei 12., das ist die bisher eingesetzte Excelvorlage. Damit ermitteln Sie die Werte. Abschließend tragen Sie diese manuell wie bei Methode 1 ein. Zusätzlich archivieren Sie die Exceldatei als Nachweis für Ihre korrekte Kalkulation direkt bei der Fortbildung.

**Methode 3:** Diese Methode nutzt die integrierten Funktionen und Werkzeuge. Davon gibt es 4 Stück, drei rote und eine grüne:

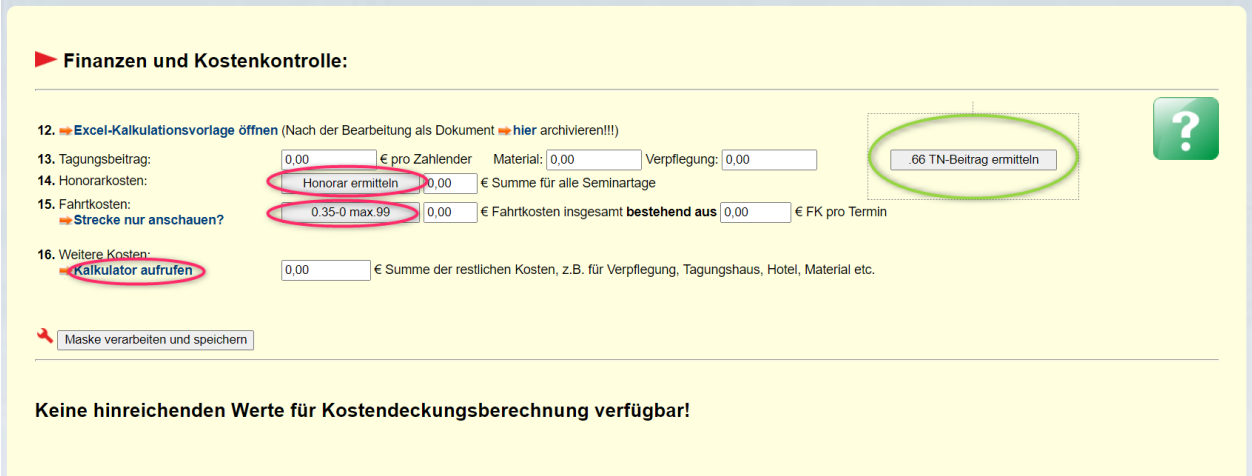

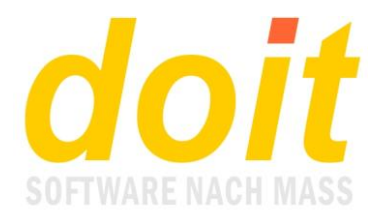

Zunächst wird mit den roten gearbeitet. Sie stehen für die drei Kostenarten Honorar, Fahrtkosten des Referenten und alle übrigen Kosten. Erst ganz zum Schluss, wenn alle drei Kostenarten korrekt gespeichert sind, betätigt man den grün eingekringelten Schalter!

Beginnen wir mit dem ersten roten Schalter, der **Honorarermittlung**. Damit dieser funktioniert, muss beim Referenten das Honorar hinterlegt sein. Das sieht z.B. so aus:

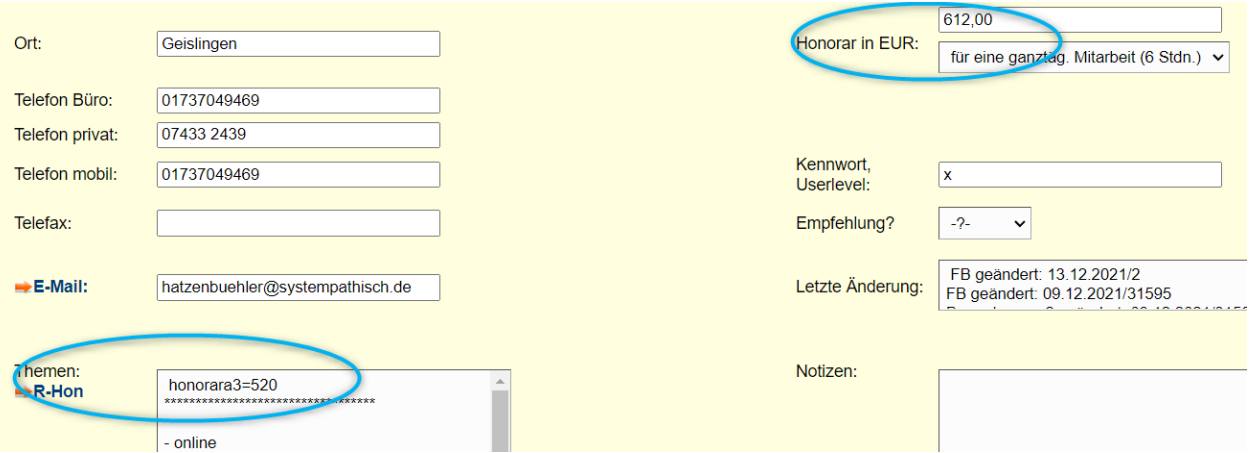

Rechts oben ist das Standardhonorar hinterlegt. Links unten sind die abweichenden Honorare gespeichert. Hier ist es nur eines, das für A3-Fobis. Es sind 520 €.

Wenn es noch weitere abweichende Honorare gäbe, würden diese dort im selben Stil hinterlegt sein. Es steht immer zuerst das Schlüsselwort *honorar* da und direkt an- bzw. abschließend der Veranstaltungstyp, etwa *qm*. Es müsste also in diesem Falle heißen *honorarqm=700*, wenn die Person für Fortbildungen im Qualitätsmanagement 700 € Honorar bekäme.

Unterhalb des Honorarrasters ist ein Sternchenlinie angelegt, die mindestens aus 3 Sternchen bestehen muss.

Wenn Sie nun in der Fortbildungsmaske auf "Honora ermitteln" klicken, schaut doit, welcher Fortbildungstyp es ist, um danach das passende Honorar aus den Stammdaten des Referenten zu holen und einzutragen. Folgende Medung erscheint:

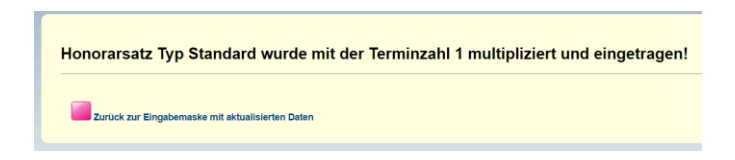

Zurück in die Maske mit aktualisierten Daten und anschließendem Klick auf den €-Schalter führt uns wieder in den Bereich "Finanzen und Kostenkontrolle". Dort klicken wir auf den nächsten rot markierten Schalter, der **Fahrtkostenermittlung**. Dieser erzeugt folgende Meldung:

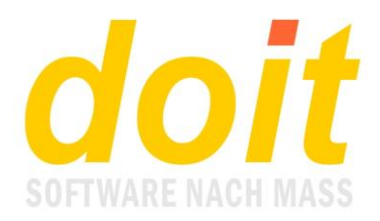

Ermittelte einfache Entfernung ist 16.60 km Bezahlt werden 33.20 km mit 0.35 EUR pro KM = 11.62 EUR pro Termin FK-Erstattung pro Termin in Höhe von 11.62 EUR wurde eingetragen!

Zurück zur Eingabemaske mit aktualisierten Daten

Diese Meldung kommt nicht bzw. es kommt eine andere, wenn beim Tagungsort keine PLZ angegeben wurde! Falls Sie das Ergebnis überrascht, können Sie den Schalter "Strecke nur anschauen?" anklicken und Google zeigt Ihnen, welche Strecke der Berechnung zugrunde liegt.

Bleibt der dritte rote Schalter übrig, die Kalkulation aller weiteren Kosten für die Fortbildung. Um diese zu berechnen und zu dokumentieren, klickt man auf "Kalkulator aufrufen". Er besteht aus einer Tabelle, die den Vorgaben des Hauses entspricht. Bevor die Tabelle erscheint, muss nochmals geklickt werden:

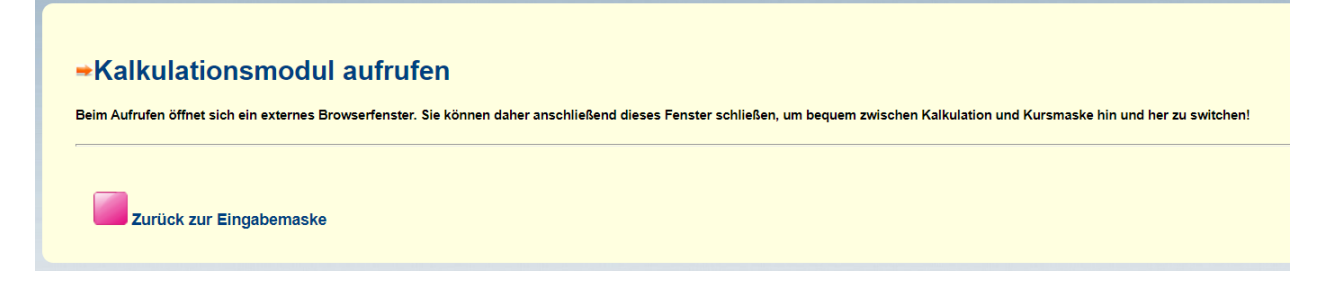

Dieser Zwischenschritt ist nötig, denn der Kalkulator benötigt ein externes Browserfenster. In diesem sieht man die folgende Tabelle:

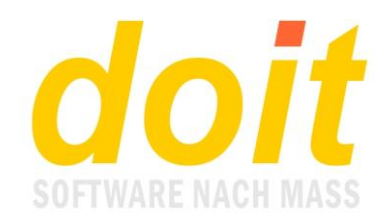

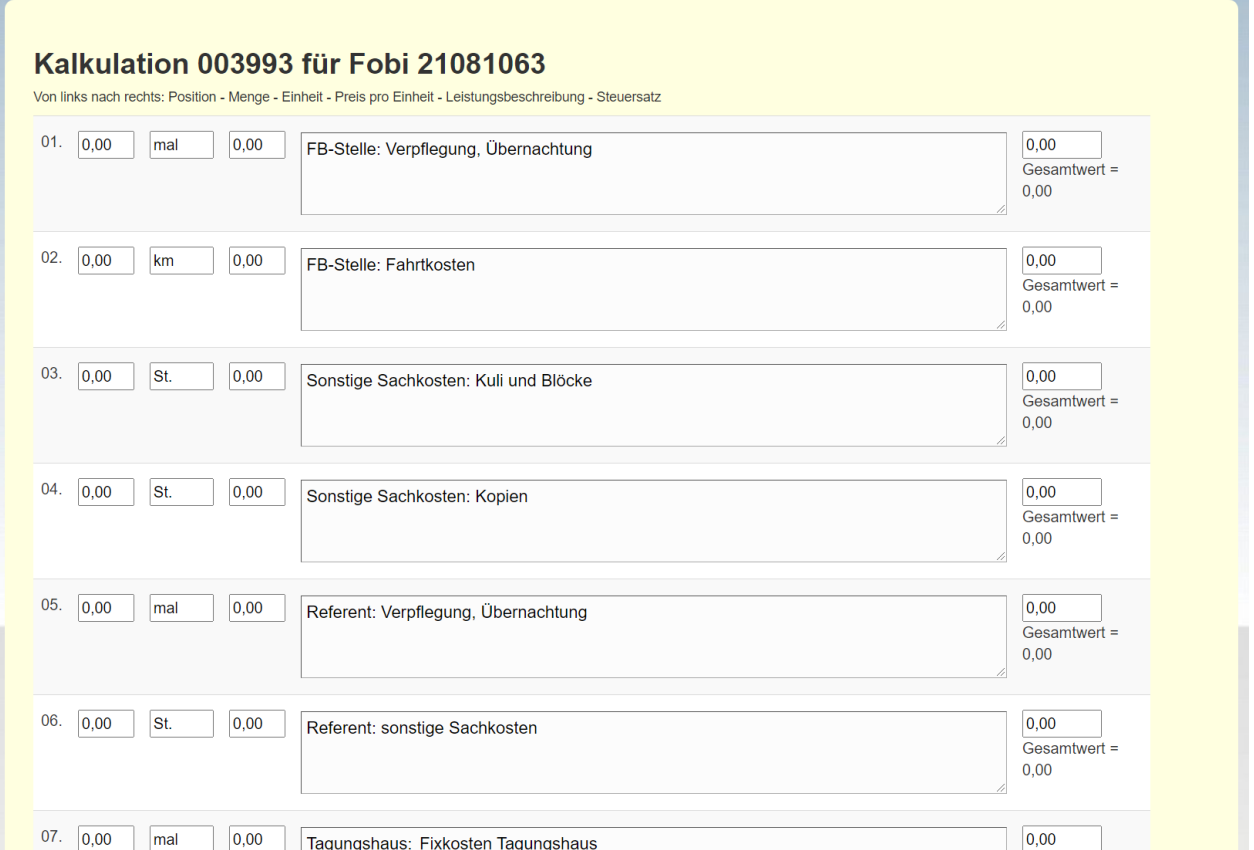

Oben sieht man die interne Nummer der Kalkulation sowie die Nummer der dazugehörigen Fortbildung. Es folgen einzelne Zeilen für einzelne Kosten bzw. Leistungen, die entsprechend ausgefüllt werden. In Spalte 2, der Einheit, können maximal 5 Zeichen eingegeben werden. Bei der Leistungsbeschreibung ist die Textmenge nicht begrenzt. Der Steuersatz spielt aktuell keine Rolle!

Wenn alles eingeben wurde oder auch mal zwischendurch, wird der Schalter "Tabelle speichern" betätigt:

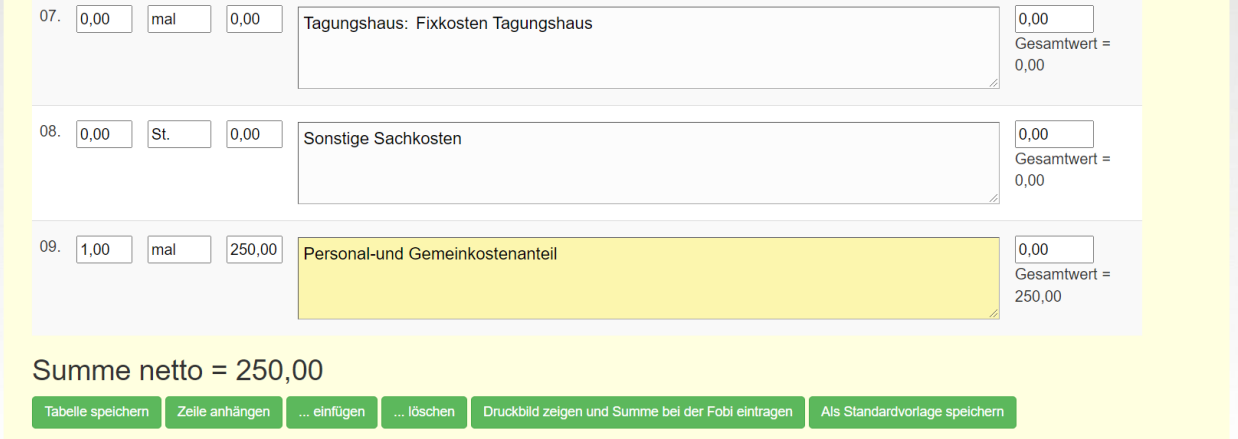

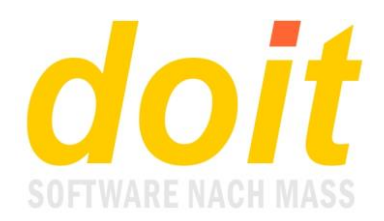

Um das Ergebnis der Kalkulation zu übernehmen, klickt man auf den Schalter "Druckbild zeigen…". Er zeigt die Tabelle in ansehnlicherer Form und kann z.B. für einen Ausdruck genutzt werden. Im Hintergrund wurde das Ergebnis, also in diesem Falle 250 EUR, in der Stammmaske der Fortbildung hinterlegt.

#### 13.12.2021

#### Kalkulation Fobi 21081063

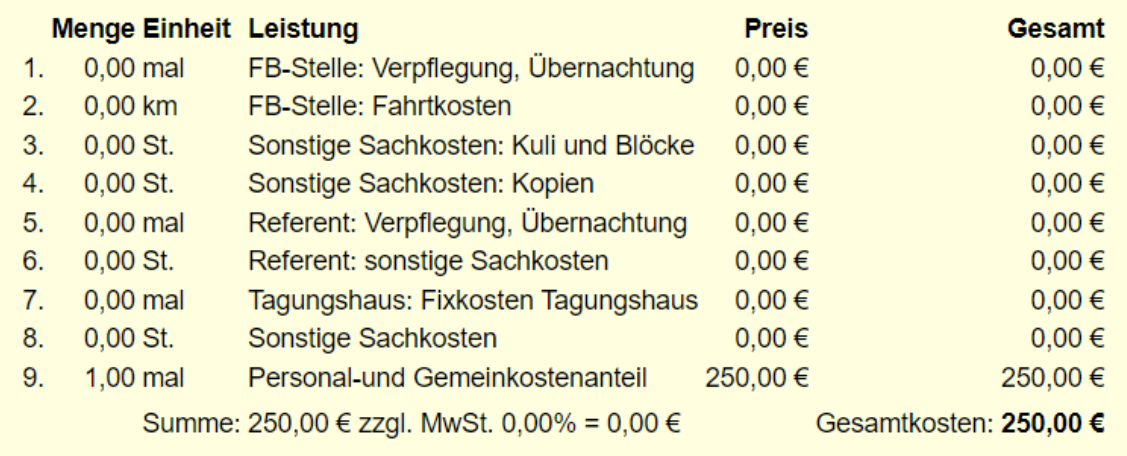

Wenn Sie nun in die Fortbildungsmaske gehen, können Sie dort den Bildschirm auffrischen und sehen das Ergebnis der Kalkulation im entsprechenden Feld. Außerdem kann jetzt der Schalter "Tagungsbeitrag ermitteln" ausgelöst werden. Er bringt eine Meldung in diesem Stil:

TN-Beitrag = 116.00 errechnet aus 612.00 Honorar, 11.20 FK und 524.00 weitere Kosten bezogen auf mind. 10 TN

Zurück zur Eingabemaske mit aktualisierten Daten

Man sieht, wie der Teilnehmerbeitrag zustande kommt. Die Mindestteilnehmerzahl rechts außen wird errechnet nach der Formel "TN-Maximum mal 0,66". Die Formel wird nicht angewendet, wenn beim TN-Minimum bereits ein anderer Wert gespeichert ist. Dann gilt ausschließlich dieser bei der Berechnung des TN-Beitrags!

Zum Schluss sollen die Bearbeitungsfunktionen innerhalb der Kalkulationstabelle erläutert werden:

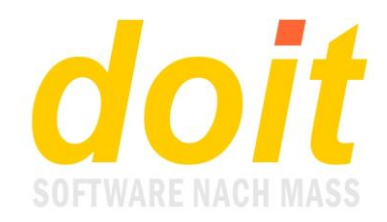

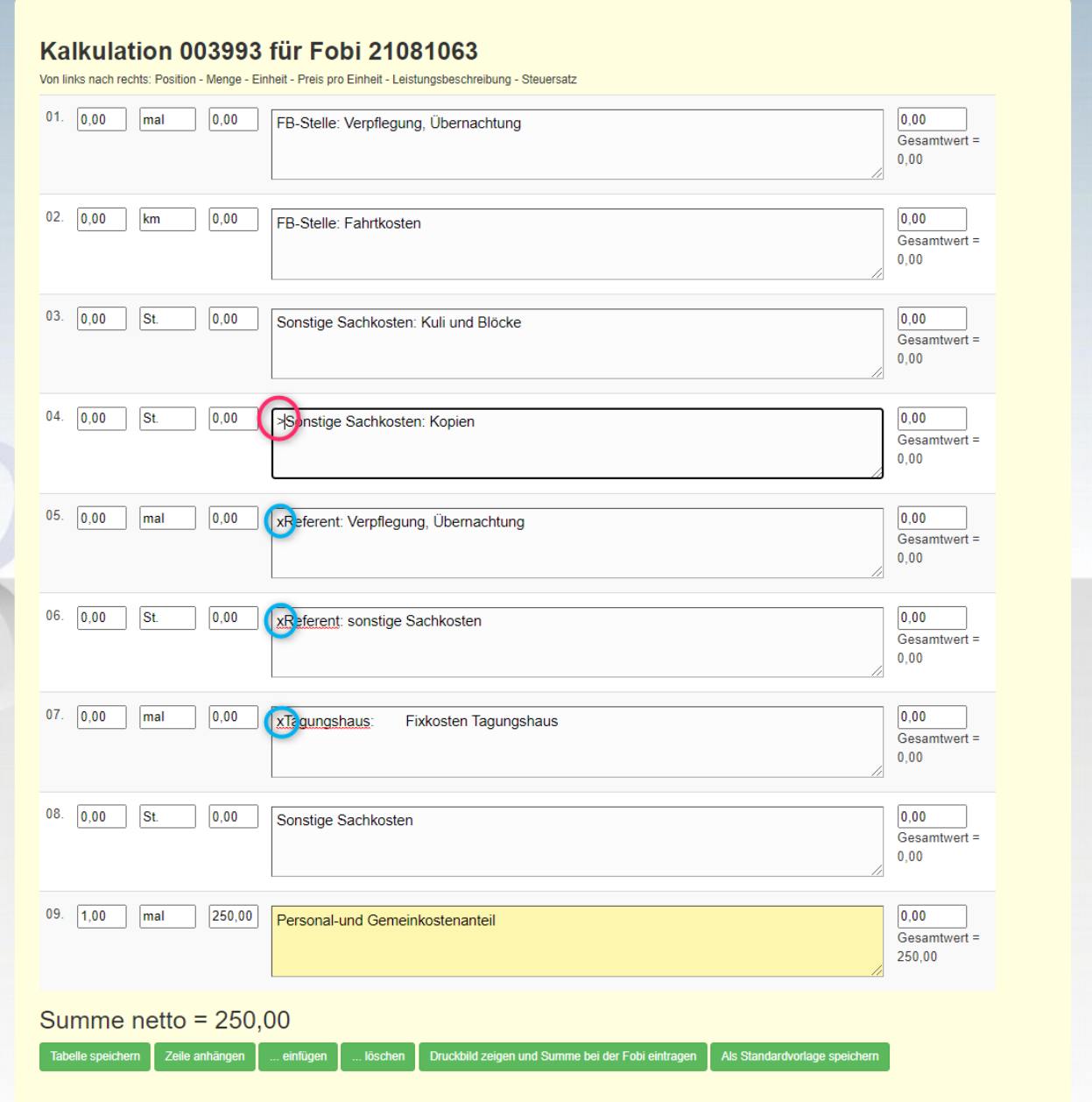

Der Schalter "Zeile anhängen" erklärt sich von selbst. Die Tabelle kann maximal 99 Zeilen umfassen.

Die nächsten beiden Schalter erfordern eine Eingabe, bevor sie funktionieren. Der rote Kringel zeigt linksbündig das Zeichen >. Es sorgt dafür, dass oberhalb der Zeile eine neue eingefügt wird, sobald man den Schalter "...einfügen" betätigt.

Die blauen Kringel zeigen ein x linksbündig im Feld. Dieses kleine X sorgt dafür, dass alle diese Zeilen verschwinden, wenn man "...löschen" klickt. Dieses Löschen ist endgültig und nicht revidierbar.

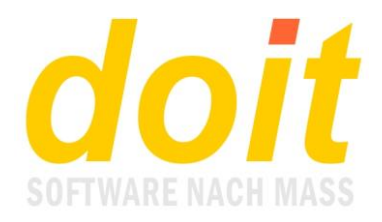

Auffällig ist die gelbe Hintergrundfarbe in der untersten Zeile. Diese gelbe Markierung tritt immer auf, wenn dort ein Wert hinterlegt ist. Die Markierung soll helfen, bei umfangreichen Kalkulationen den Überblick zu behalten. Und Sie kann helfen, Punkte nicht zu übersehen, indem man sich die Frage stellt, ob die noch weißen Zeilen tatsächlich nicht benötigt werden. Wenn dem so ist, steht es einem frei, sie leer zu lassen oder zu löschen. Am Endergebnis wird sich dadurch nichts ändern.

Ganz rechts außen gibt es den Schalter "Als Standardvorlage speichern". Auf ihn zu klicken macht nur Sinn, wenn die bisherige Vorlage anders aussehen soll, nämlich so wie die aktuell bearbeitete Tabelle. Das Klicken kann nicht auf Benutzerebene revidiert werden! Jedoch wird intern von der alten Vorlage eine Sicherungskopie erstellt, so dass diese "auf Antrag" bei der Hotline wiederbelebt werden kann.

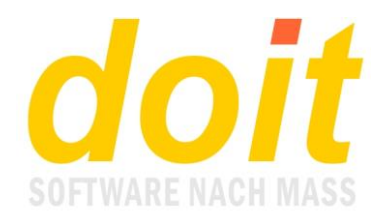

# *Wie läuft das mit den Verträgen?*

Pro Fortbildung lassen sich beliebig viele Verträge erzeugen, entweder Honorarverträge oder Verträge zu einem Bildungsangebot. Angelegt werden Verträge über folgenden Button (siehe grüner Pfeil). **Beachten Sie, dass das Vertragsmodul darauf angewiesen ist, dass alle Basisdaten und der Programmtext korrekt angelegt sind sowie die bei Finanzen und Kostenkontrolle hinterlegten Daten stimmen!**

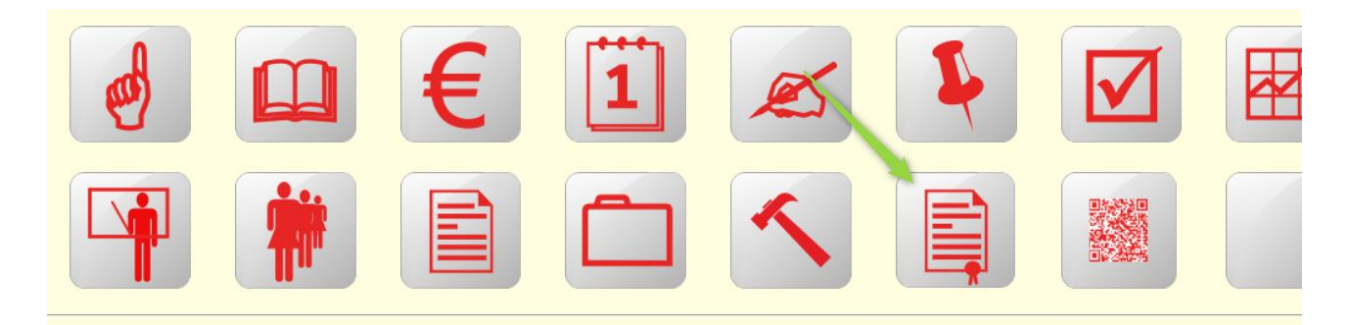

Beim Klicken auf den Button hat man Zugriff auf alle Verträge. Wenn es noch keine gibt, wird einer angelegt. Es ist standardmäßig ein Honorarvertrag für die als Referentin angelegte Person:

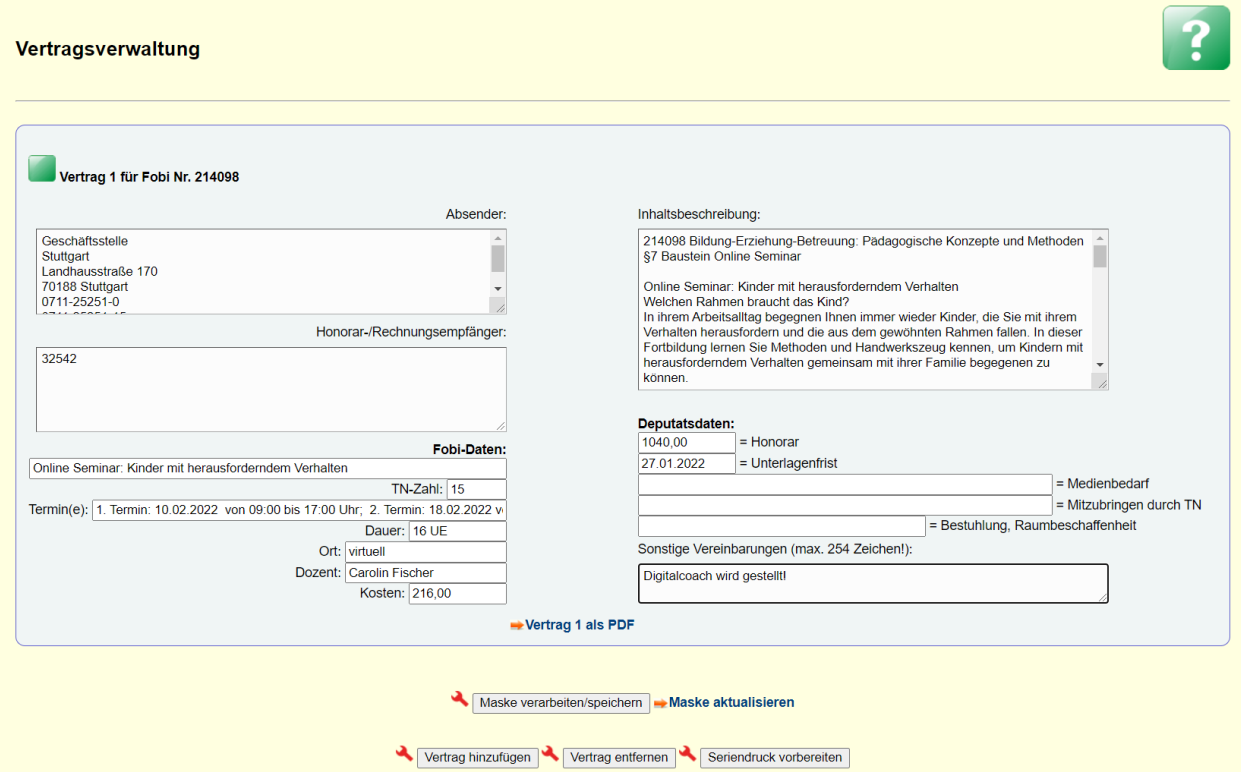

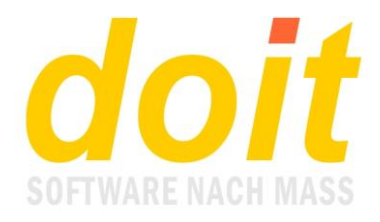

Wenn eine Fortbildung sauber angelegt ist, muss hier allenfalls bei "Sonstige Vereinbarungen" etwas manuell ergänzt werden. Im Beispiel oben ist es der Hinweis auf den Digitalcoach. Wichtig ist in dieser Situation, den Vertrag erst zu speichern. Daher auf "Maske verarbeiten" klicken. Erst danach funktioniert der Schalter "Vertrag 1 als PDF" so wie erwartet. Ob Ihre Erwartungen erfüllt werden, sehen Sie, wenn Sie "Hier PDF runterladen" klicken:

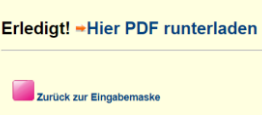

LANDESVERBAND

Die PDF wird geöffnet und kann beliebig weiterverarbeitet werden:

**Einzelvertrag** 

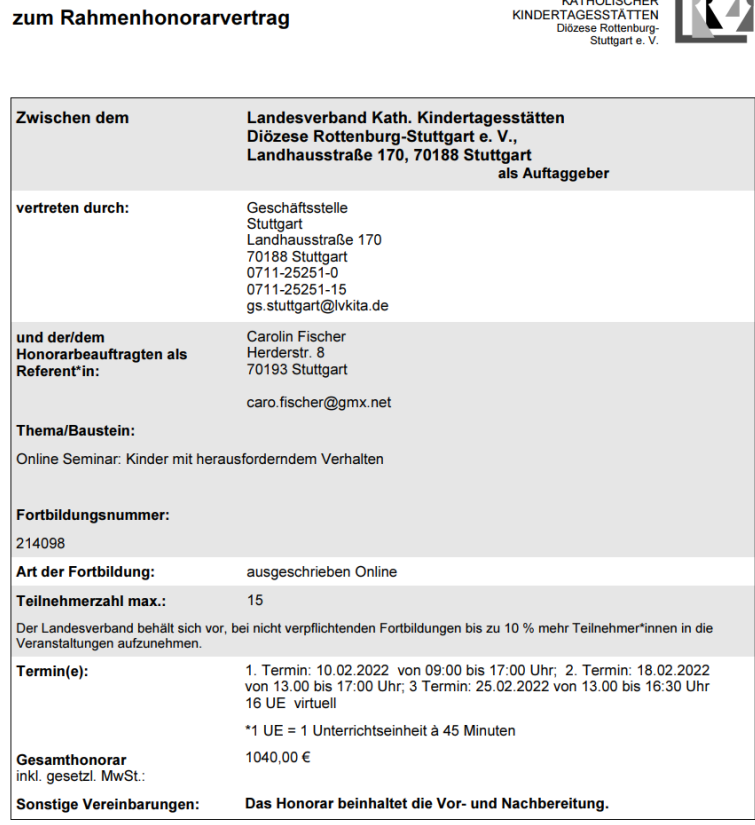

Das Besondere ist, dass die Referentennummer in die Referentenanschrift verwandelt wurde. Wenn Sie in die Vertragsmaske zurückgehen, werden Sie jedoch zunächst immer noch die Referentennummer sehen. Erst mit Klicken auf "Maske aktualisieren" erscheint die Anschrift so wie im Vertrag bereits gesehen!

Wenn der Vertrag unterschrieben vom Referenten zurückkommt, muss er bei der Fortbildung archiviert werden. Dazu in die Fortbildung gehen und dort den Hochladebereich ansteuern:

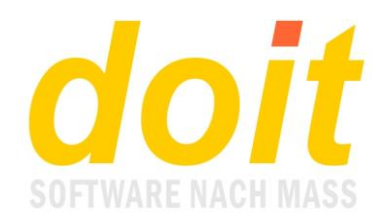

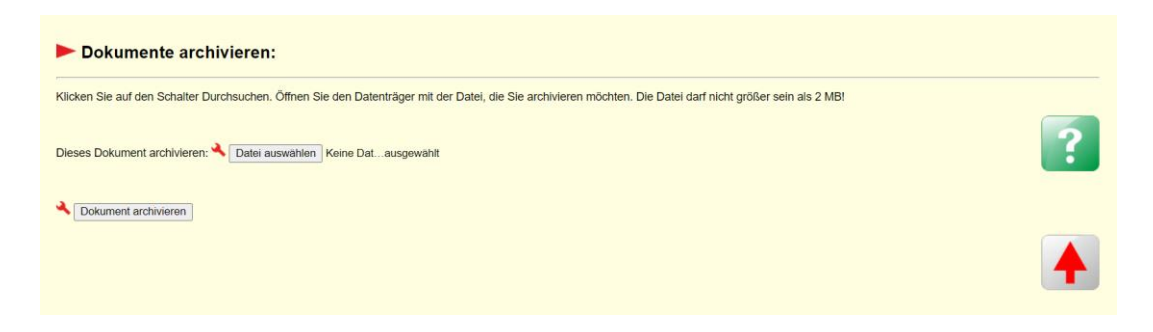

Das Dokument, eine eingescannte Datei, wie gewohnt hochladen bzw. archivieren. Falls es keinen aussagekräftigen Dateinamen hat, diesen vor dem Hochladen erzeugen. Am einfachsten geht das direkt in der Hochlade-Dateiauswahlbox über die rechte Maustaste.

Damit ist der Prozess Vertragsverwaltung im Prinzip beendet.

# *Wie erzeuge ich einen weiteren Vertrag?*

Dazu klickt man auf den Schalter "Vertrag hinzufügen":

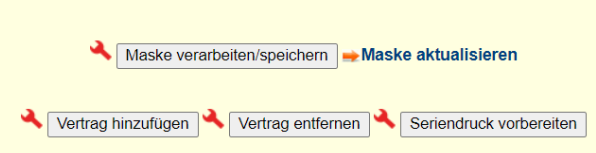

Wenn Sie danach wieder in die Maske zurückgekehrt sind, müssen Sie erst die Maske aktualisieren, bevor Sie den Vertrag sehen:

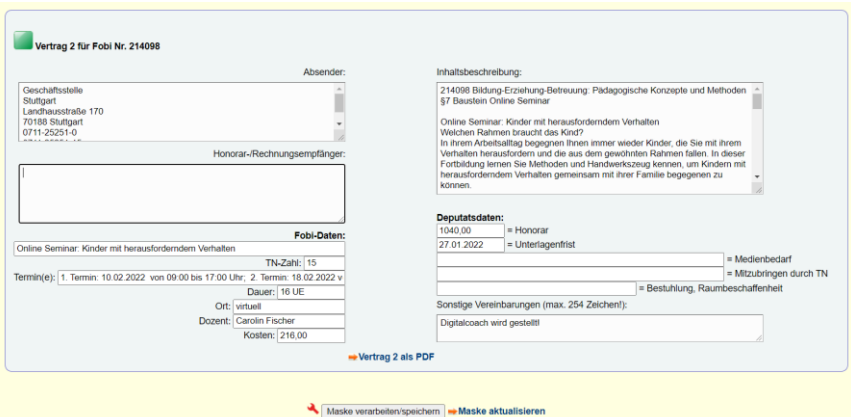

Im Gegensatz zum ersten Vertrag ist hier nichts bei Rechnungsempfänger eingetragen. Das müssen Sie manuell tun. Sie können die Anschrift direkt einfügen oder Sie geben die Trägernummer ein. Wenn Sie sich für die Eingabe der Nummer entscheiden, ist zu beachten, dass diese immer vollständig mit den voranstehenden Nullen einzugeben ist. Bei dreistelligen

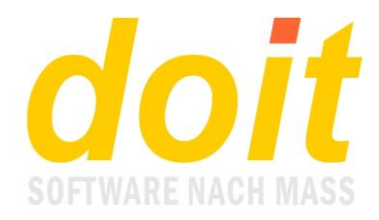

Trägernummern ist dies 000, bei vierstelligen 00, bei 5stelligen 0! **Wichtig: Bei 6stelligen Nummern muss unbedingt eine 0 als 7. Stelle vorangestellt werden, sonst wird die Nummer nicht als Trägernummer erkannt.**

Hier ein Beispiel einer dreistelligen Trägernummer, der 800:

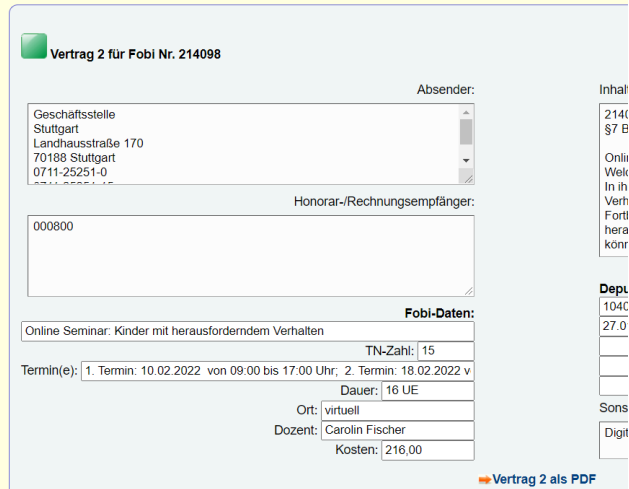

Nach Erzeugung der PDF steht statt der 000800 die Anschrift des Rechnungsempfängers im Feld:

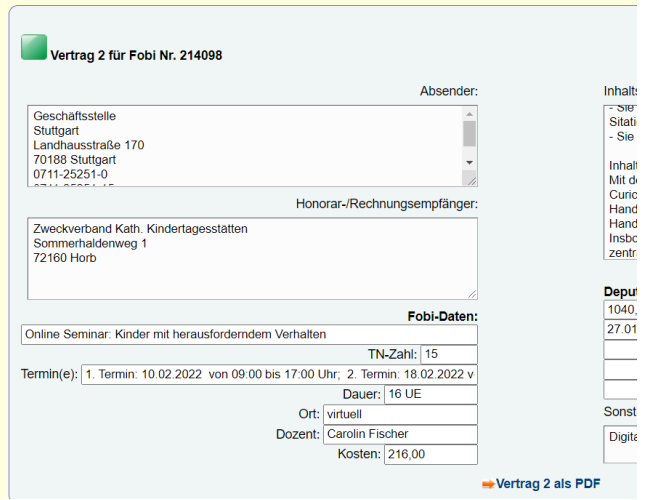

Wenn Sie Pech haben, passt die Fußzeile auf Seite 1 nicht komplett auf das Blatt:

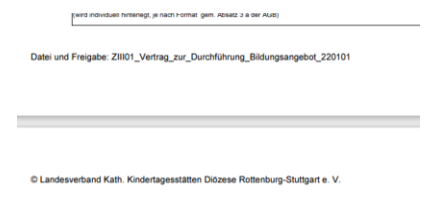

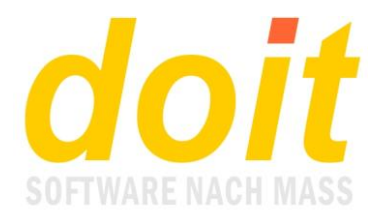

In diesem Fall hat häufig das Absenderfeld zu viele Zeilen und muss entsprechend verdichtet

werden. Aus *Geschäftsstelle Stuttgart Landhausstraße 170 70188 Stuttgart 0711-25251-0 0711-25251-15*

wird z.B. *Geschäftsstelle Stuttgart Landhausstraße 170 70188 Stuttgart 0711-25251-0/0711-25251-15* und schon sind zwei entscheidende Zeilen eingespart!

So wie hier beschrieben können Sie beliebig viele weitere Verträge erzeugen. Dabei stellt sich womöglich die Frage, wie erkannt wird, ob es sich um einen Honorar- oder Werkvertrag handelt. Dies geht ganz einfach über den Inhalt des Rechnungsempfängerfeldes: Wenn dort eine Zahl ohne voranstehende Nullen gespeichert ist, geht das System davon aus, dass es sich um eine ReferentenID handelt. Dann wird ein Honorarvertrag erzeugt. Dies gilt auch, wenn der Referentenname aus der Kursmaske im Anschriftenfeld auftaucht. In allen anderen Fällen wird immer ein Werkvertrag erzeugt.

# *Was ist beim Löschen eines Vertrags zu beachten?*

Wenn Sie einfach auf den Schalter klicken, passiert nichts bzw. es kommt eine Meldung, die erläutert, was zu tun ist, um wirklich zu löschen bzw. den Vertrag zu entfernen. Es werden nur Verträge entfernt, deren Rechnungsadresse leer ist! Dabei genügt es nicht, einfach die Adresse zu entfernen. Die Maske muss danach zusätzlich gespeichert werden. Erst jetzt kann der Vertrag beseitigt werden. Diese Beseitigung ist unwiderruflich!

# Was hat es mit dem Schalter "Seriendruck vorbereiten" auf sich?

Dieser Schalter stellt eine Datenquelle bereit, die alle Infos aus der Vertragsmaske beinhaltet. Der Schalter hat also nur dann einen Nutzen, wenn Sie Verträge nicht über den Schalter "Vertrag als PDF" erzeugen möchten oder dürfen.